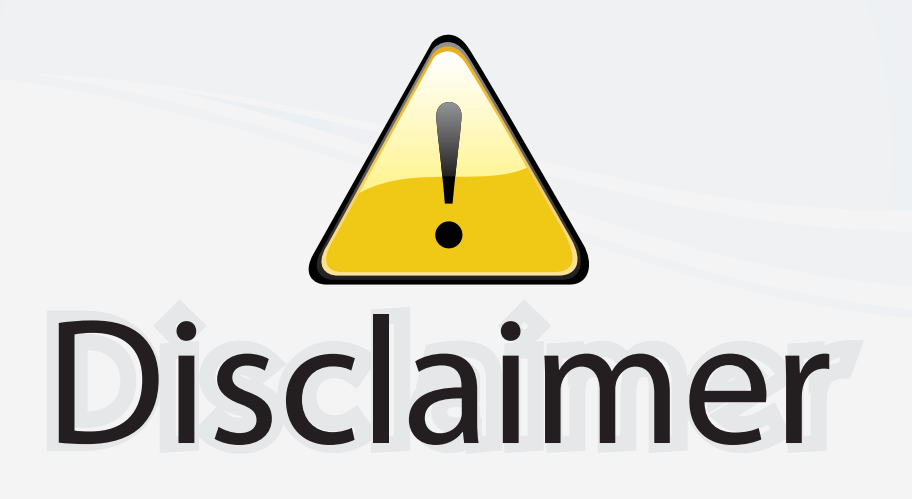

This user manual is provided as a free service by FixYourDLP.com. FixYourDLP is in no way responsible for the content of this manual, nor do we guarantee its accuracy. FixYourDLP does not make any claim of copyright and all copyrights remain the property of their respective owners.

About FixYourDLP.com

FixYourDLP.com (http://www.fixyourdlp.com) is the World's #1 resource for media product news, reviews, do-it-yourself guides, and manuals.

Informational Blog: http://www.fixyourdlp.com Video Guides: http://www.fixyourdlp.com/guides User Forums: http://www.fixyourdlp.com/forum

FixYourDLP's Fight Against Counterfeit Lamps: http://www.fixyourdlp.com/counterfeits

# Sponsors:

RecycleYourLamp.org – Free lamp recycling services for used lamps: http://www.recycleyourlamp.org

Lamp Research - The trusted 3rd party lamp research company: http://www.lampresearch.com

Discount-Merchant.com – The worlds largest lamp distributor: http://www.discount-merchant.com

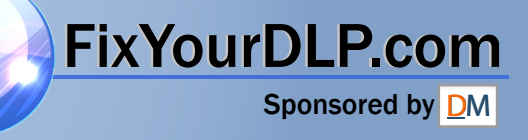

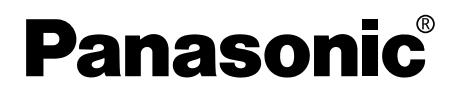

### **Network Function Edition**

**(PT-L785U)**

**This projector has networking functions which allow it to be controlled through a web browser on a PC.** 

**The controlled items are:**

- **Projector's settings and adjustment**
- **Projector's status display**
- **Transmission of a E-mail message when the projector has a problem**

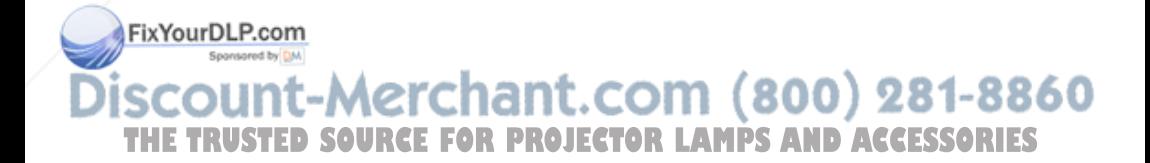

## **Contents**

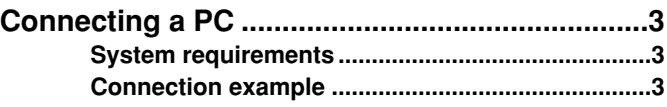

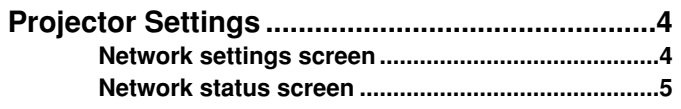

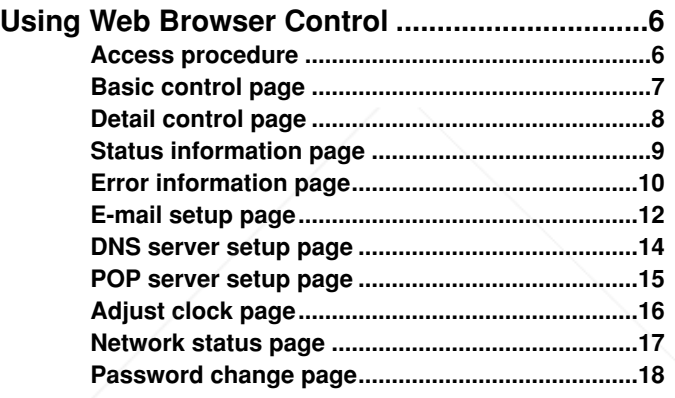

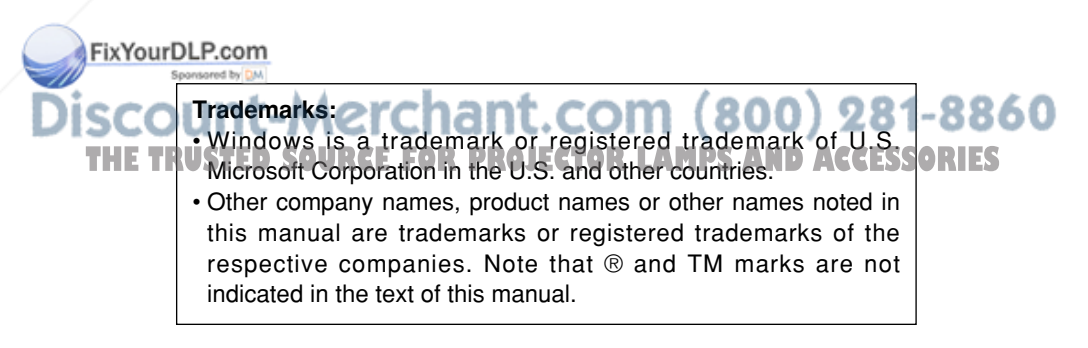

## **Connecting a PC**

### **System requirements**

The following system specifications are required in order to use the networking functions.

#### **Hardware requirements**

OS: Windows XP/2000/Me (Millennium Edition)/98SE (Second Edition)

CPU: Pentium III or faster or compatible processor

(Celeron 633 MHz or faster is recommended)

RAM: 64 MB or more (128 MB or more for Windows XP/2000)

Hardware conditions: If you want to use the e-mail function, make sure the system can handle e-mail.

Web browser: Internet Explorer 6.0 or newer, Netscape Communicator 7.0 or newer

### **LAN cable**

Type: Category 5 compatible straight cable Length: 100 meters or less

#### **Note:**

Note that operation is not guaranteed when used with system environments other than the above or on homemade computers.

Operation is not guaranteed for all computers that meet the above conditions.

### **Connection example**

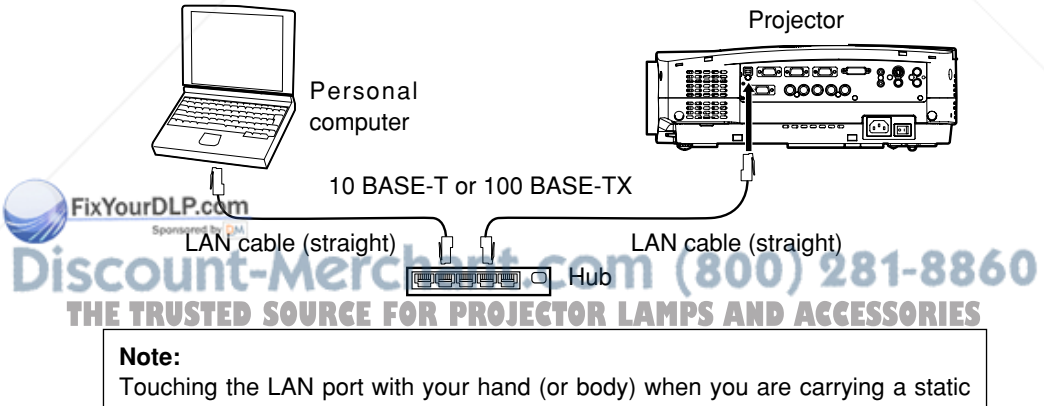

charge may damage the equipment due to a discharge of static electricity. Therefore, be careful not to touch the LAN port or metal parts of the LAN cable.

## **Projector Settings**

### **Network settings screen**

## **1** Press the [MENU] button.<br>The menu screen appears.

- Use the  $\{\blacktriangleleft\}$  buttons to display **2** Use the [◀▶] buttons to display<br>the Network Settings screen, then **press the [ENTER] button.**
- **3** Use the [▲▼] buttons to select a parameter, then change its setting.

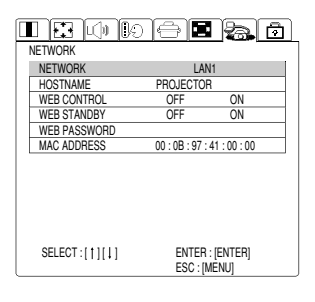

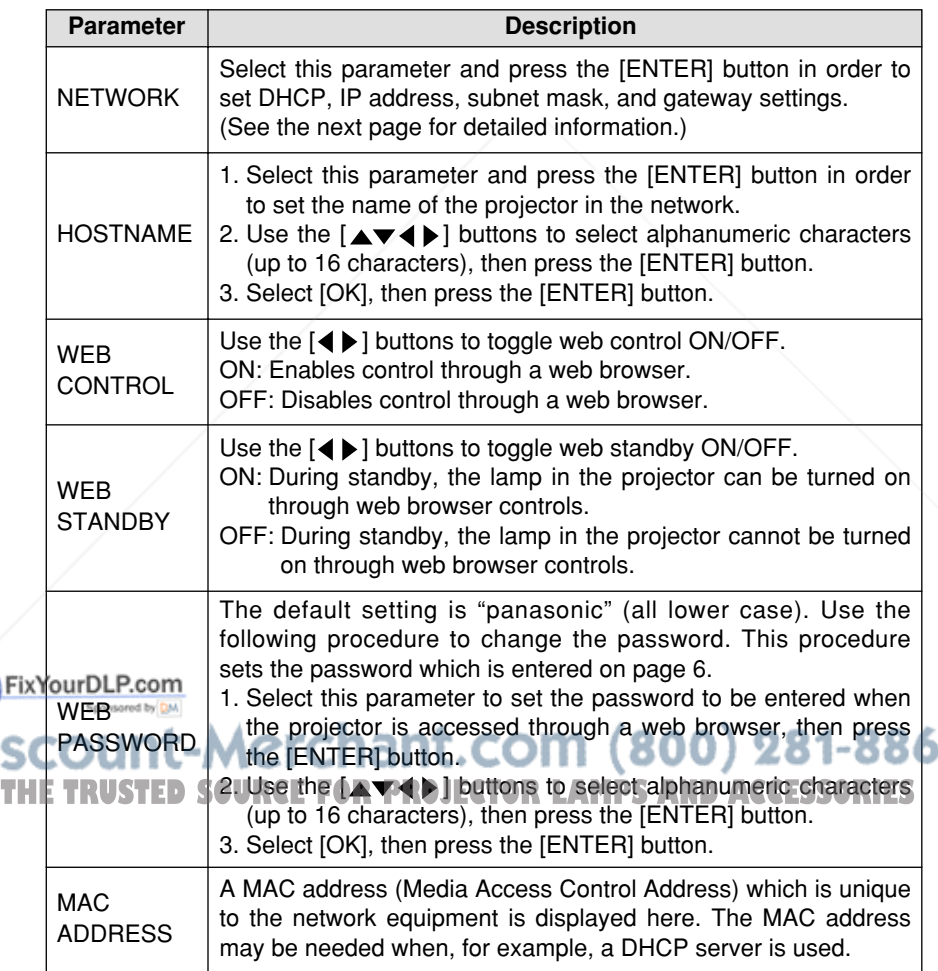

### **Network status screen**

- **Select [NETWORK] on the screen discussed on the preceding page, then press the [ENTER] button. 1**
- **2** Use the [▲▼] buttons to select a parameter, then change its setting.

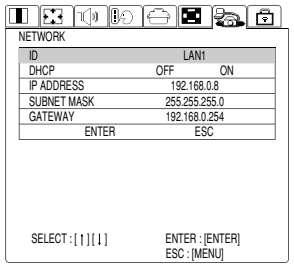

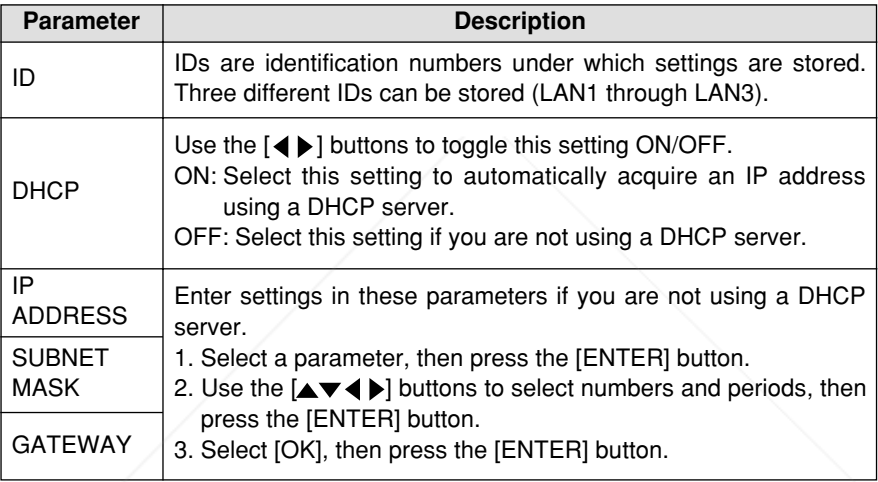

#### **Notes:**

- If you are using a DHCP server, make sure it is on and ready.
- IP address, subnet mask, and gateway settings should be obtained from your network administrator.

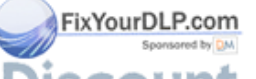

t-Merchant.com (800) 281-8860 **SOURCE FOR PROJECTOR LAMPS AND ACCESSORIES** 

## **Using Web Browser Control**

### **Access procedure**

**Start the web browser on your PC, then enter the IP address which was set in the projector. 1**

Go to: http://192.168.0.8/

### **Enter "user1" in the user name field, then enter the 2 password in the password field.**

The default setting is "panasonic" (all lower case). If you have changed the password, enter the new password here. If you forget your password, set a new password using the procedure described on page 4.

The host name set in the projector is displayed in the "Realm" field.

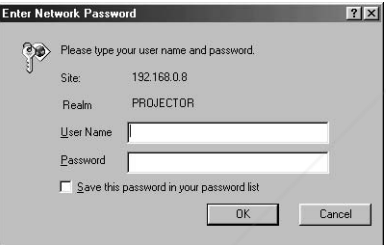

## **3** Click [OK].<br>The Basic Contr

The Basic Control page is displayed.

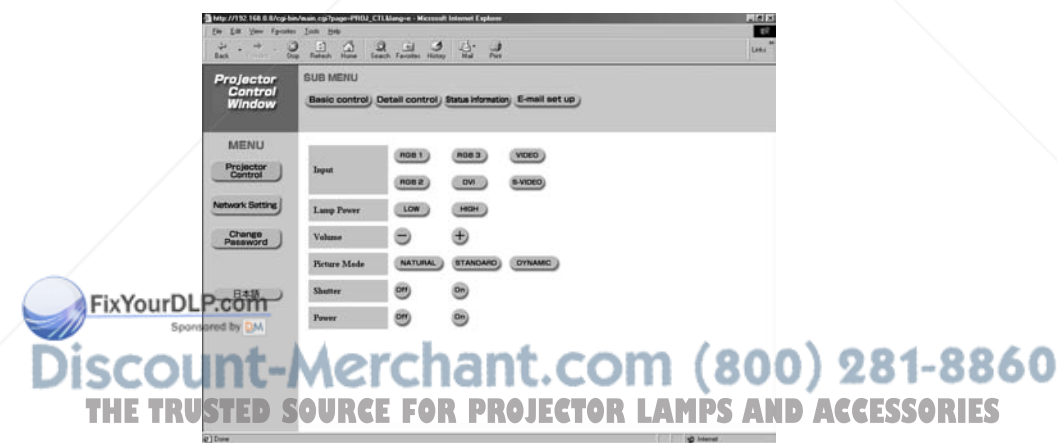

#### **Note:**

Do not enter settings or perform controls with multiple web browser windows open at the same time.

### **Basic control page**

This page is the first page displayed when the projector is accessed through a web browser.

To move from another page, click [Projector Control], then [Basic control].

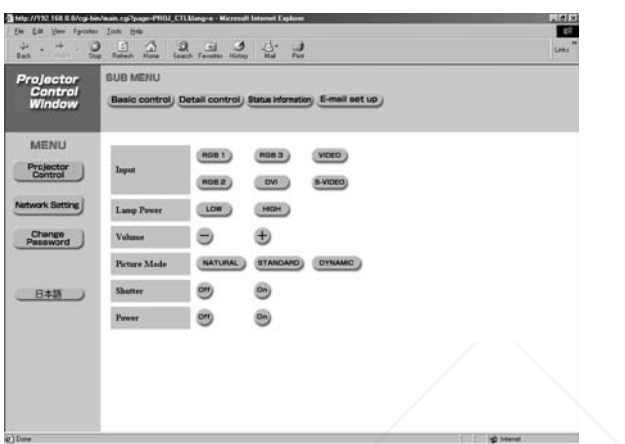

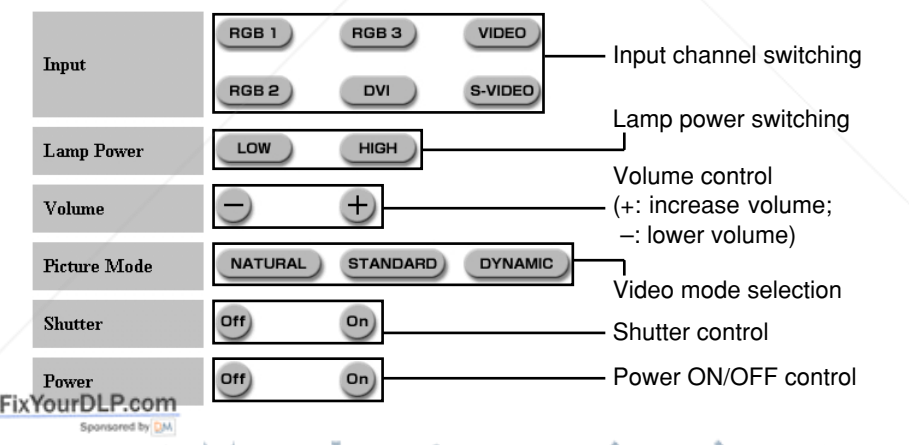

-Merchant.com (800) 281-8860 *THETRUSTER PROJECTOR LAMPS AND ACCESSORIES* 

### **Detail control page**

Click [Projector Control], then [Detail control] to display the Detail control page.

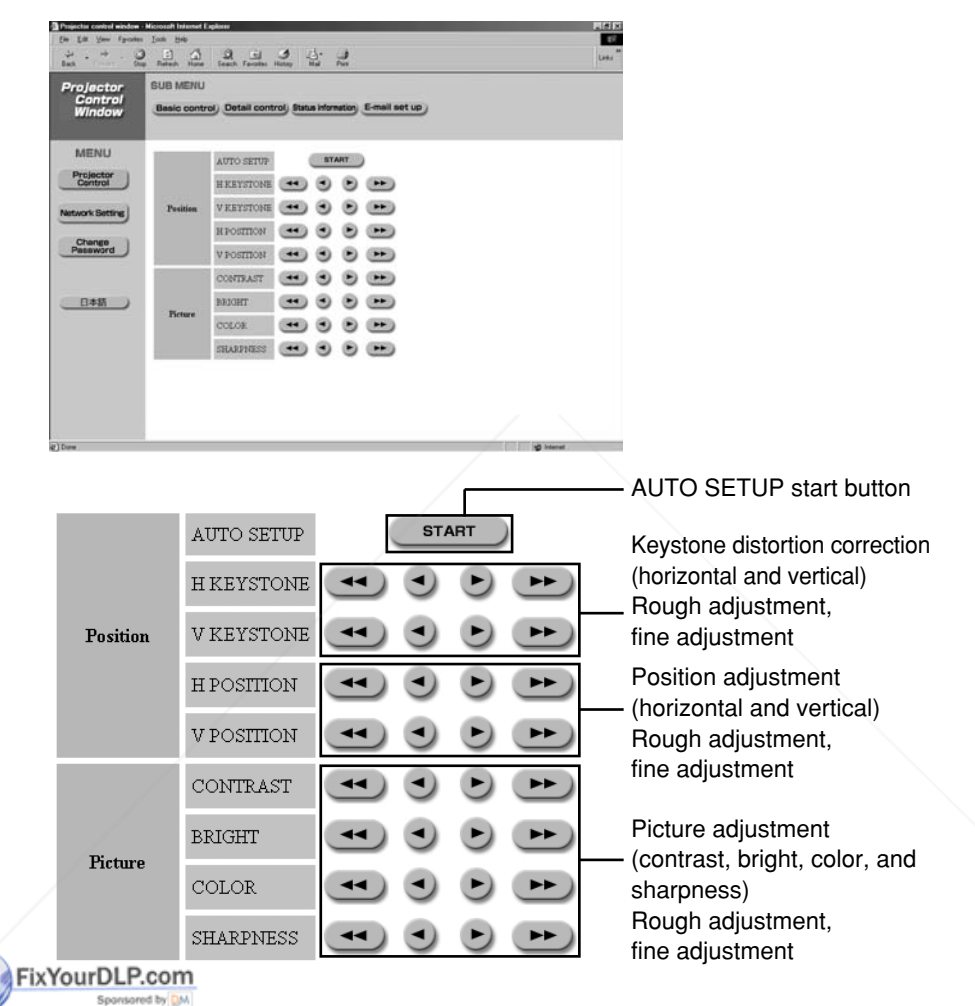

t-Merchant.com (800) 281-8860 **TRUSTED SOURCE FOR PROJECTOR LAMPS AND ACCESSORIES** 

### **Status information page**

Click [Projector Control], then [Status information] to display the Status information page.

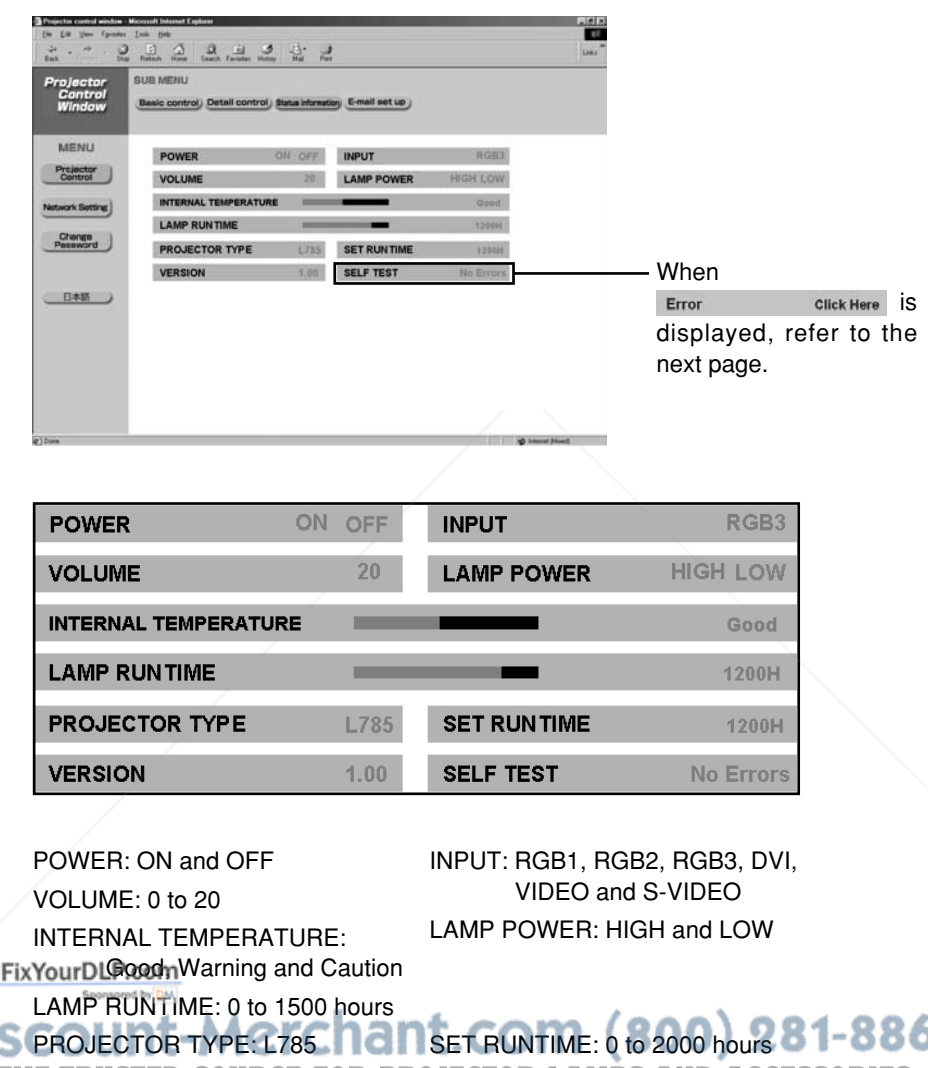

**TH VERSION: Projector firmwareR PROSELF TEST: No Errors and Error ESSORIES** version display

### **Example 1** Error information page

When Error click Here is displayed on the status information screen, click it to display the error details.

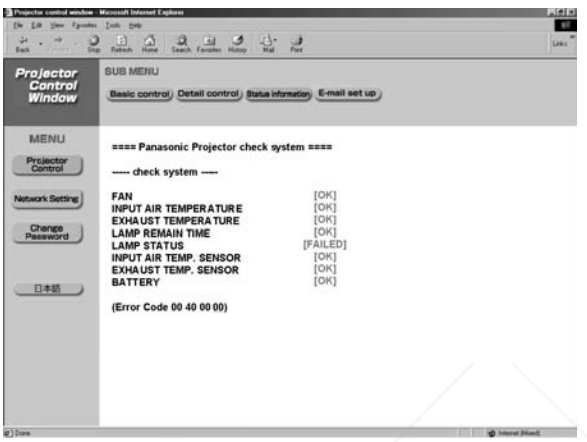

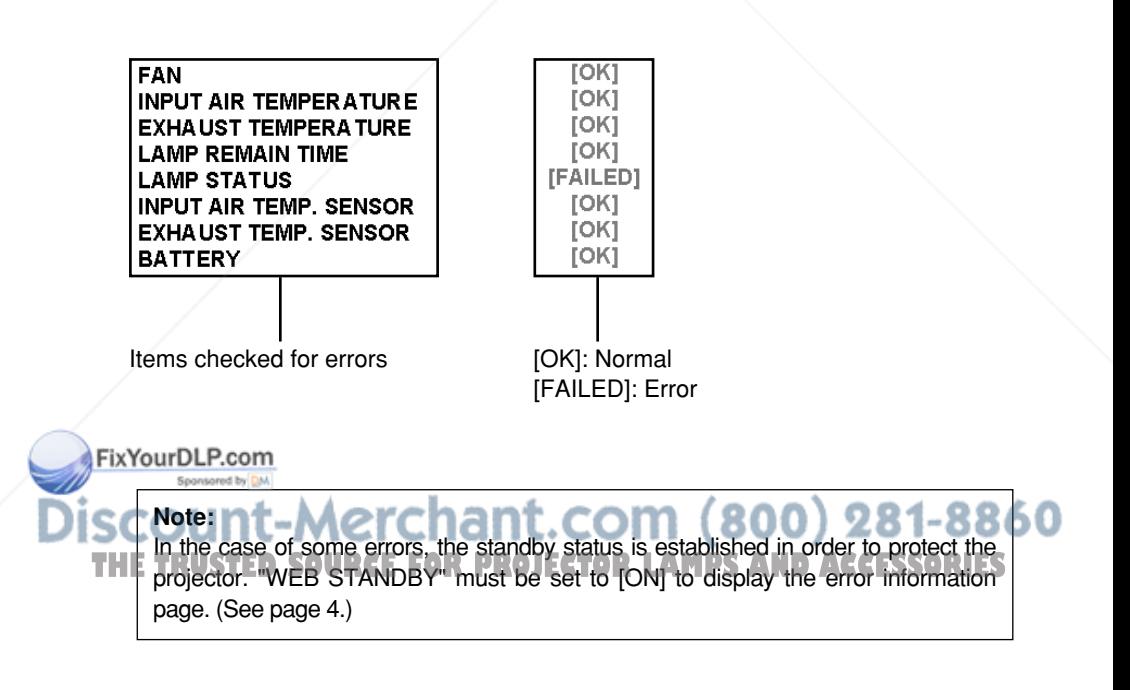

#### **When [FAILED] has appeared for an item:**

Fix'

vanned by DM

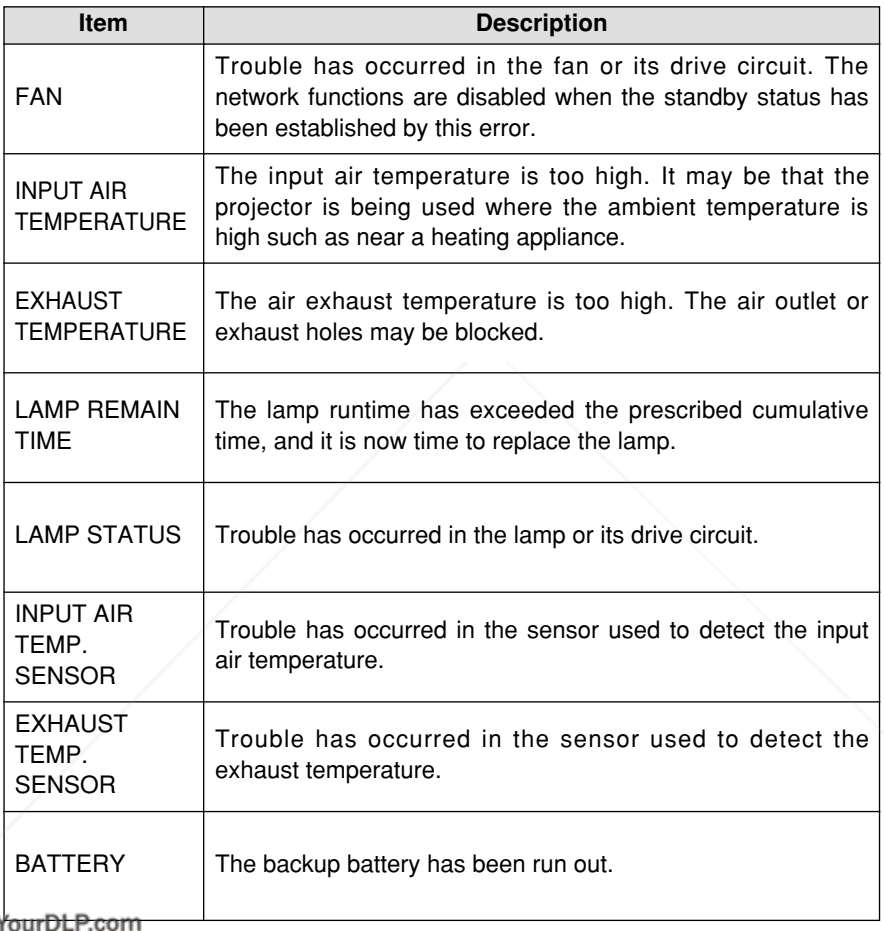

**THE requesting service, ask your nearest Authorised Service Center.<br>
THE TRUSTED SOURCEFORPROJECTOR LATERS AND ACCESSORIES** 

### **E-mail setup page**

With this projector, if a problem occurs or if the lamp usage time reaches a set value, an e-mail message can be sent to one or more preset e-mail addresses (maximum two addresses). Click [Projector Control], then [E-mail set up] to display the E-mail setup page.

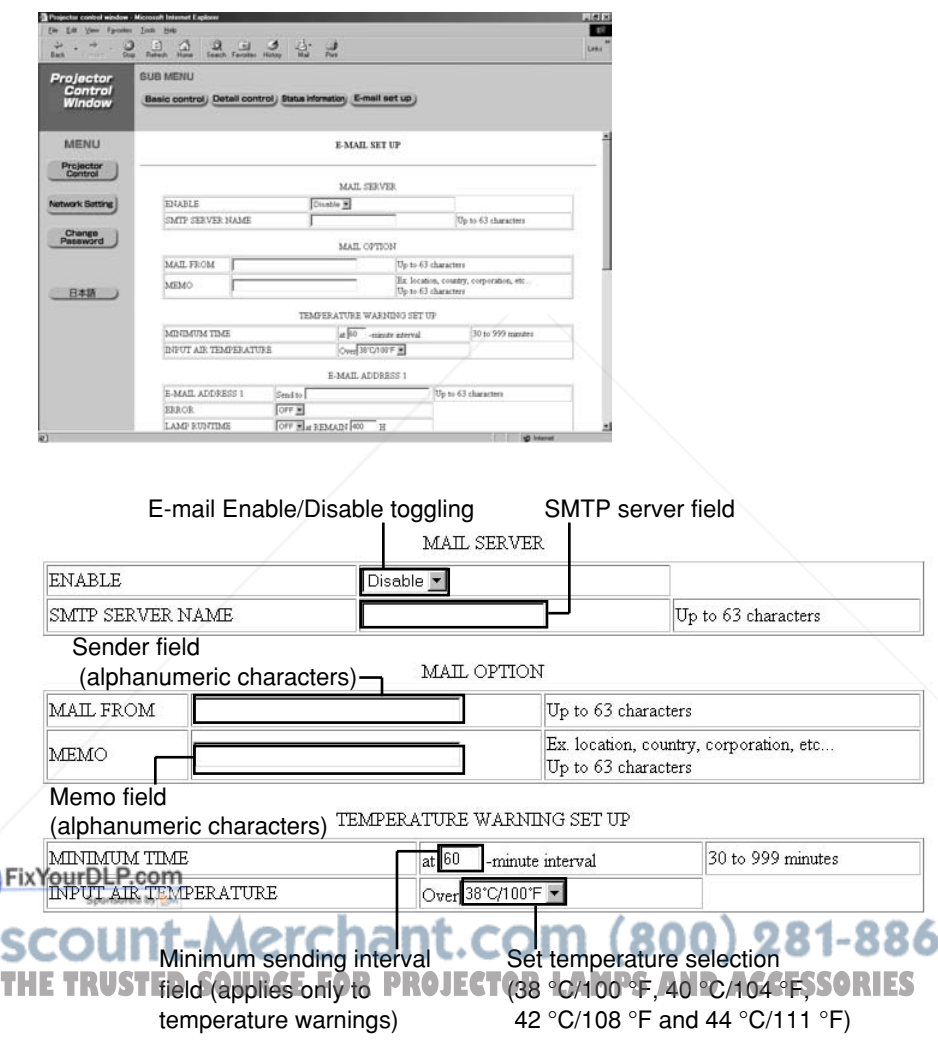

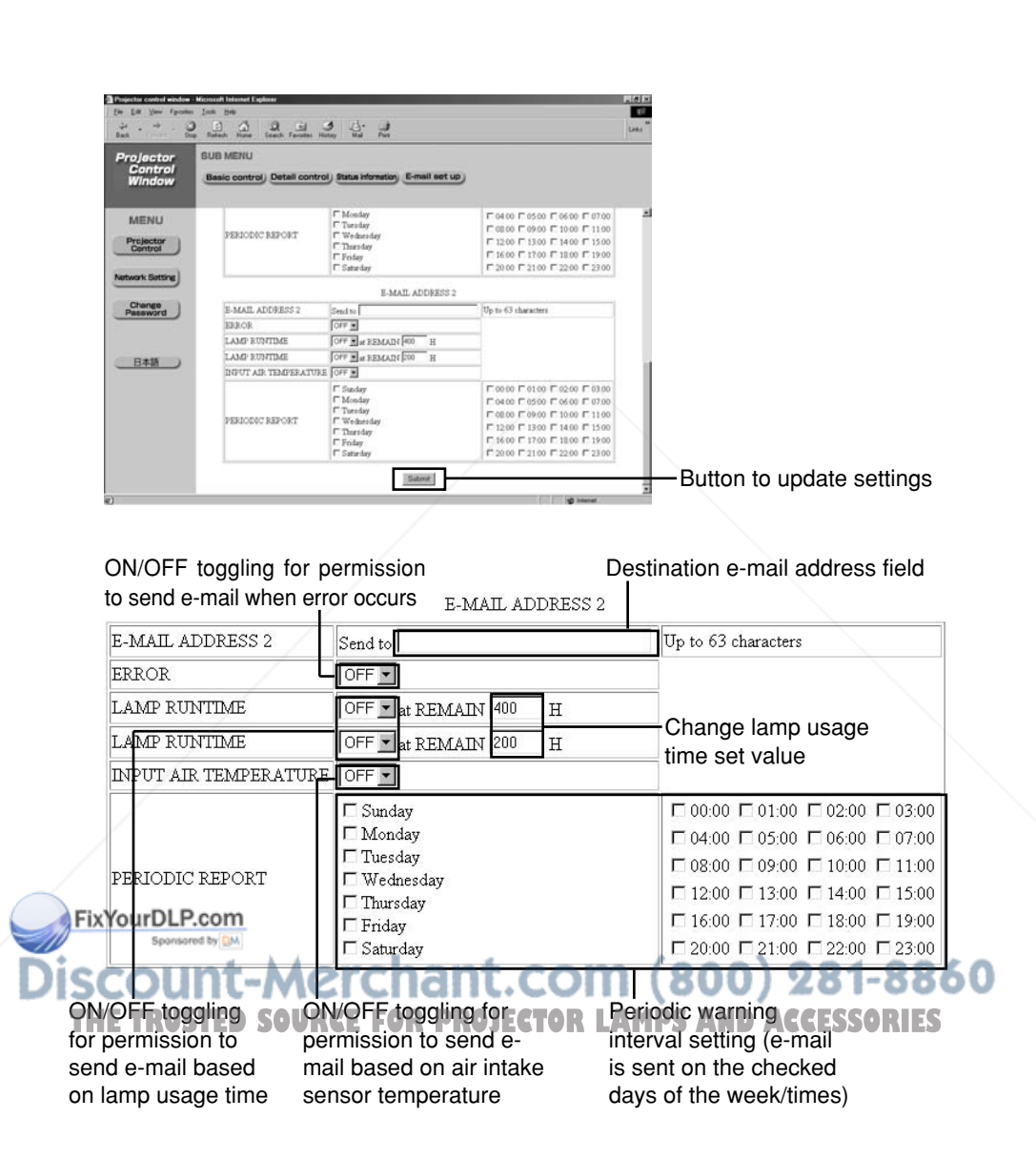

The settings for e-mail address 1 are the same.

### $\blacksquare$  **DNS server setup page**

Click [Network Setting], then [DNS Server set up] to display the DNS Server Setup page.

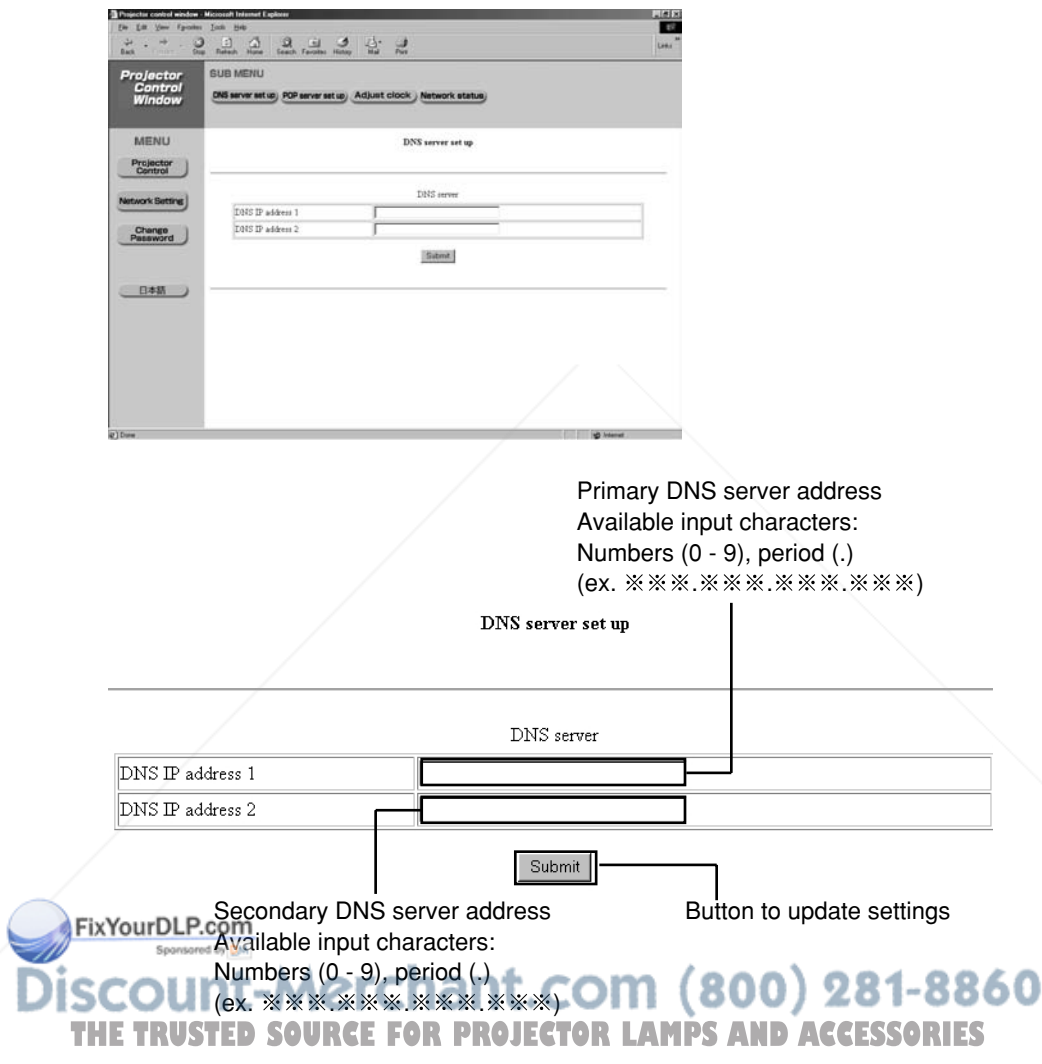

### **POP server setup page**

Click [Network Setting], then [POP server set up] to display the POP Server Setup page.

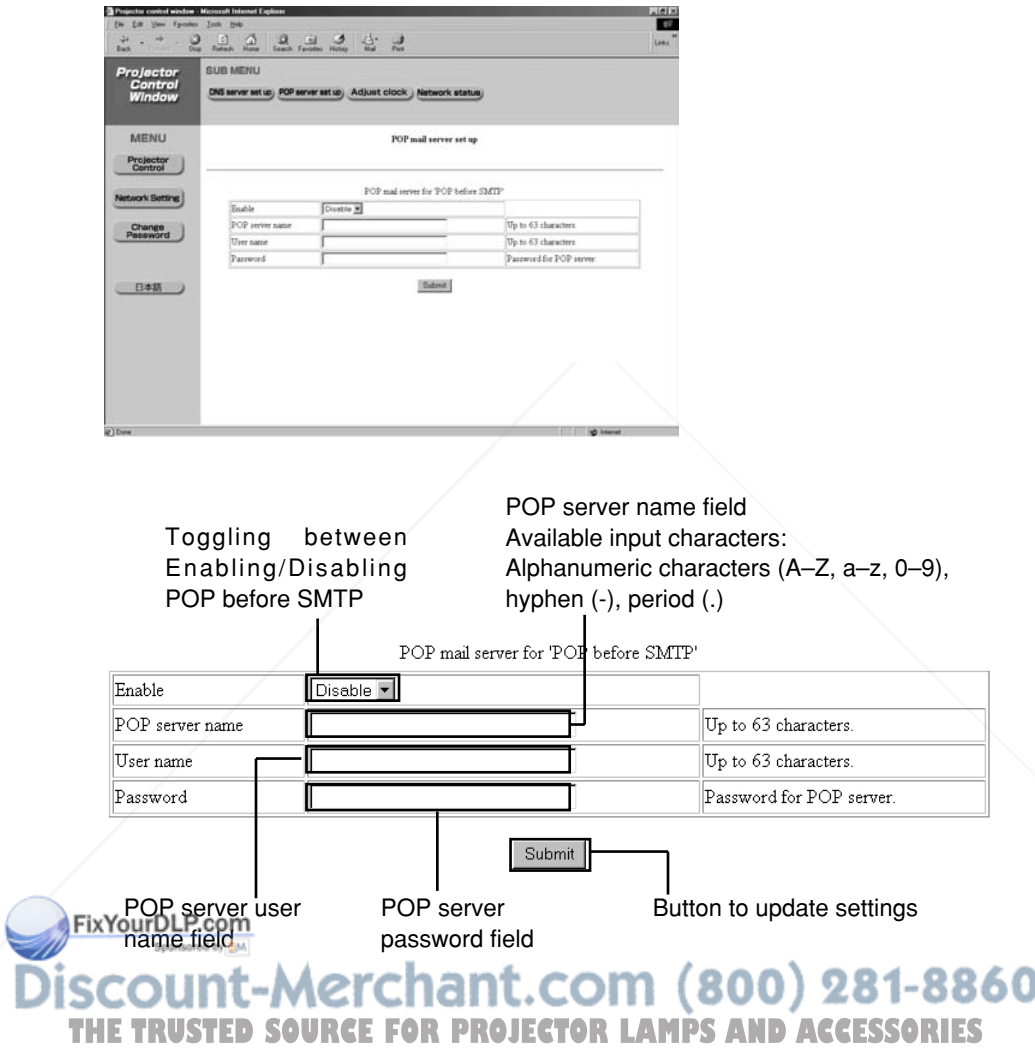

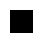

### **Adjust clock page**

Click [Network Setting], then [Adjust clock] to display the Adjust clock page.

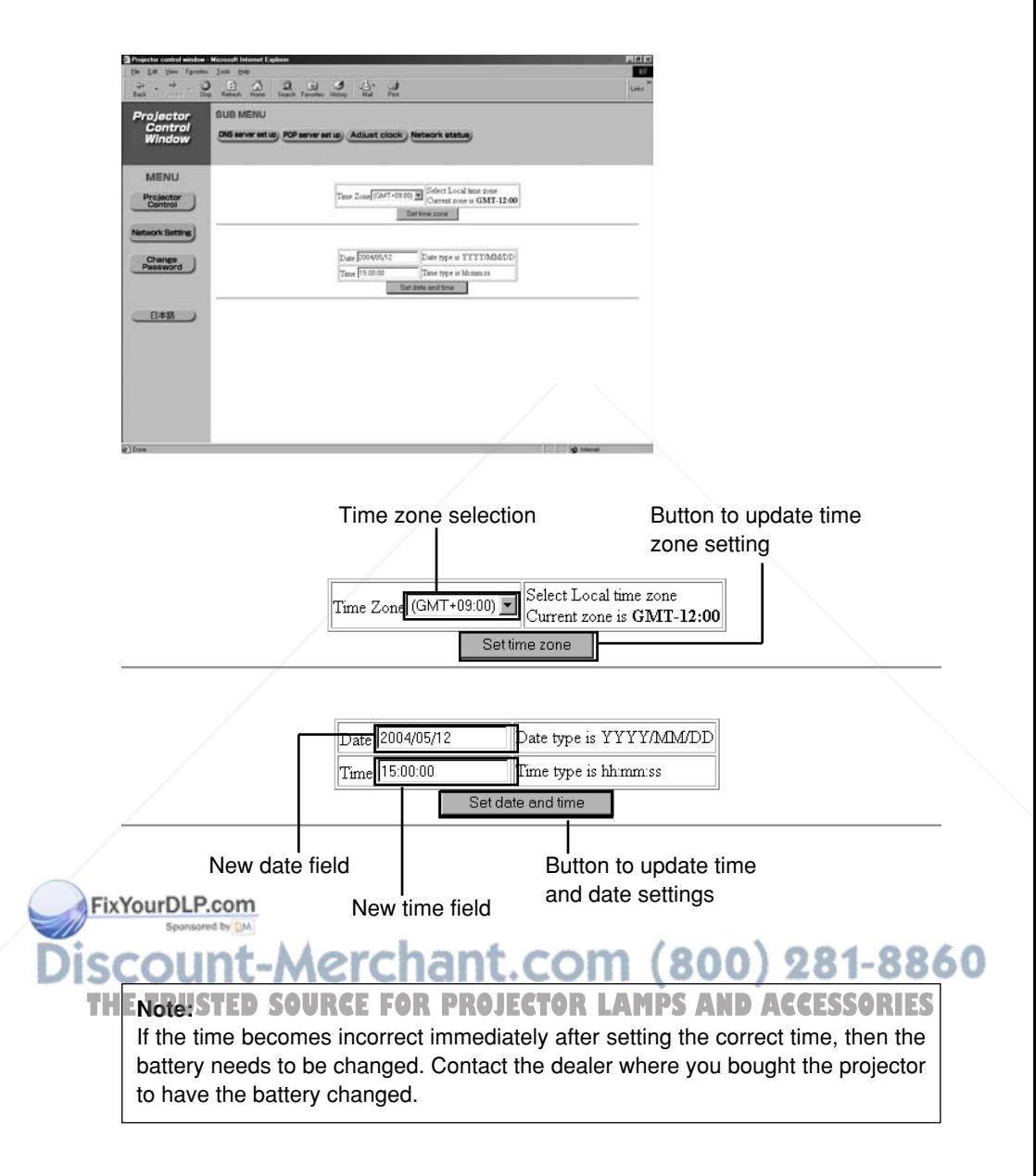

### **Network status page**

Click [Network Setting], then [Network status] to display the Network status page.

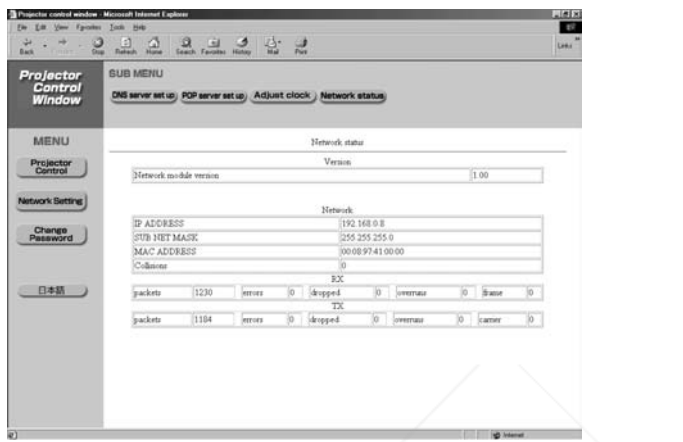

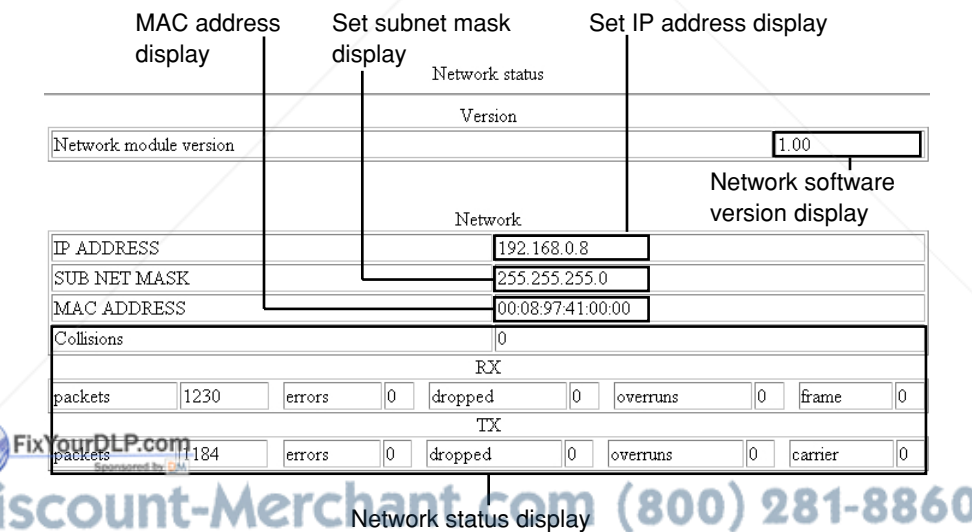

**THE TRUSTED SOURCE FOR PROJECTOR LAMPS AND ACCESSORIES** 

### **Password change page**

This page can be used to change the password entered on page 6. The password can be changed even through the PC. See page 4 for information on changing the password through the projector.

Click [Change Password].

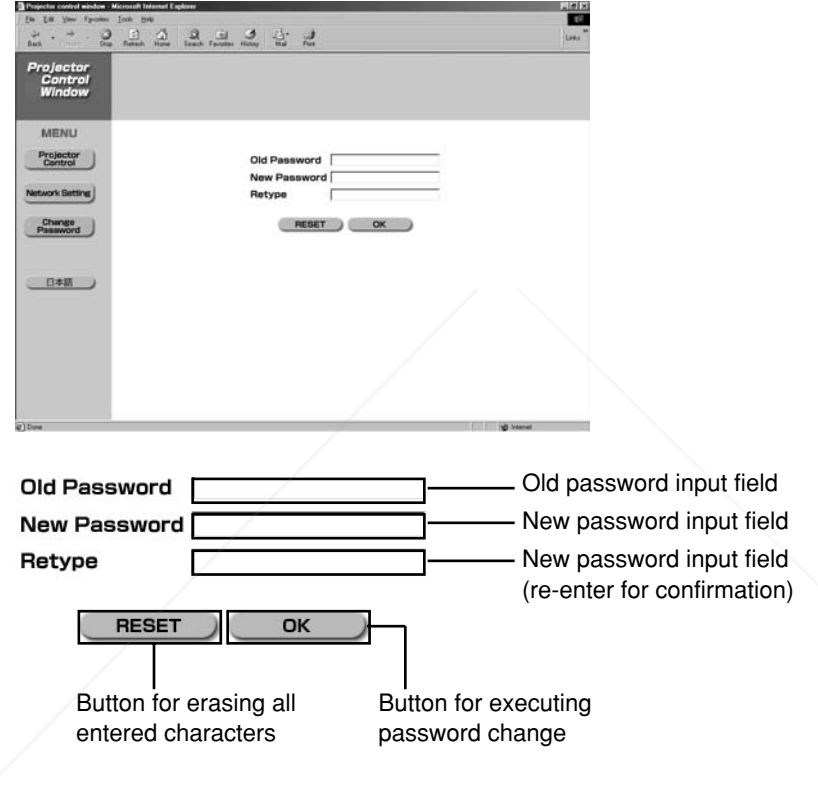

FixYourDLP.com It-Merchant.com (800) 281-8860 ЫÏ **THETRUSTEDSOURCEFORPROJECTORLAMPSANDACCESSORIES**

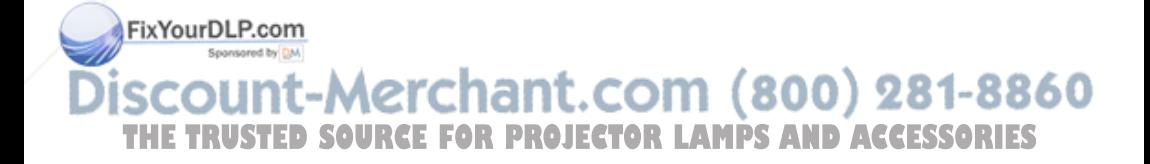

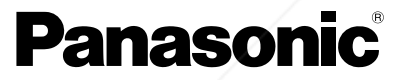

Professional/Industrial Video

**Panasonic Broadcast & Television Systems Company** Division of Matsushita Electric Corporation of America

One Panasonic Way 4E-7 Secaucus, NJ 07094 (201) 392-4443 3330 Cahuenga Blvd West Los Angels, CA 90068 (323) 436-3500

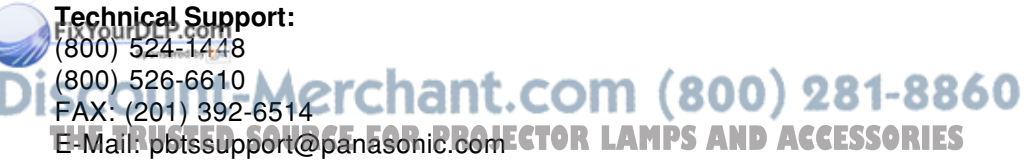

© 2004 Matsushita Electric Industrial Co., Ltd. All Rights Reserved.

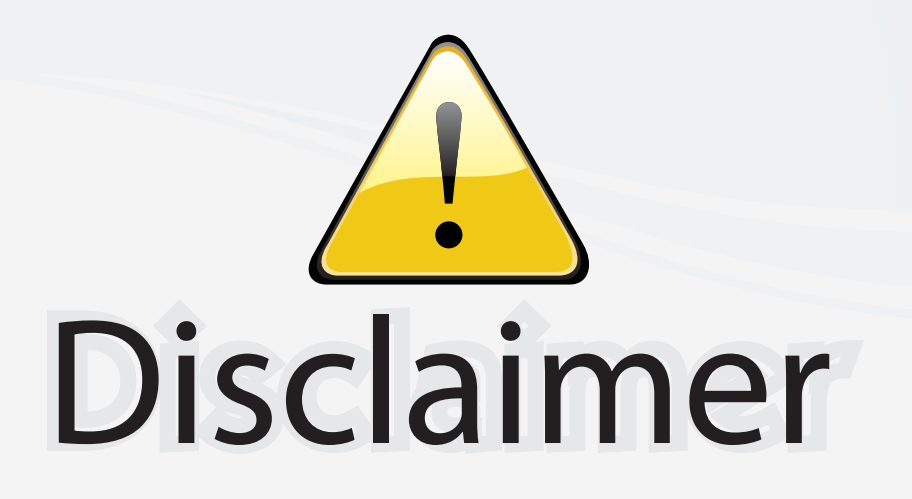

This user manual is provided as a free service by FixYourDLP.com. FixYourDLP is in no way responsible for the content of this manual, nor do we guarantee its accuracy. FixYourDLP does not make any claim of copyright and all copyrights remain the property of their respective owners.

About FixYourDLP.com

FixYourDLP.com (http://www.fixyourdlp.com) is the World's #1 resource for media product news, reviews, do-it-yourself guides, and manuals.

Informational Blog: http://www.fixyourdlp.com Video Guides: http://www.fixyourdlp.com/guides User Forums: http://www.fixyourdlp.com/forum

FixYourDLP's Fight Against Counterfeit Lamps: http://www.fixyourdlp.com/counterfeits

# Sponsors:

RecycleYourLamp.org – Free lamp recycling services for used lamps: http://www.recycleyourlamp.org

Lamp Research - The trusted 3rd party lamp research company: http://www.lampresearch.com

Discount-Merchant.com – The worlds largest lamp distributor: http://www.discount-merchant.com

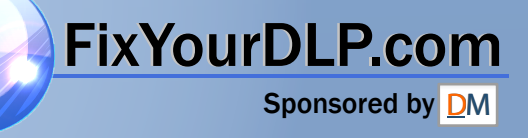